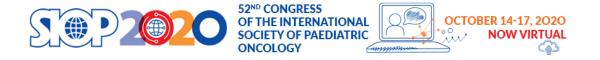

# How to book a slot to record your presentation

- 1. Click on the link or browse to this URL: <a href="https://go.oncehub.com/SIOP2020">https://go.oncehub.com/SIOP2020</a>
- 2. Confirm your time zone:

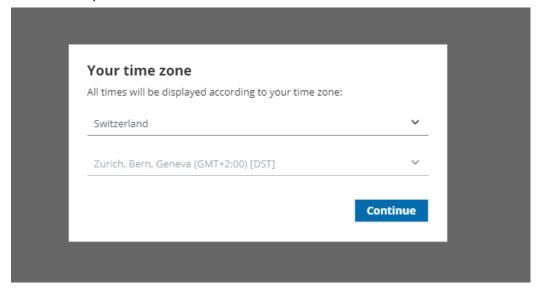

3. Choose the preferred date and time for recording your presentation:

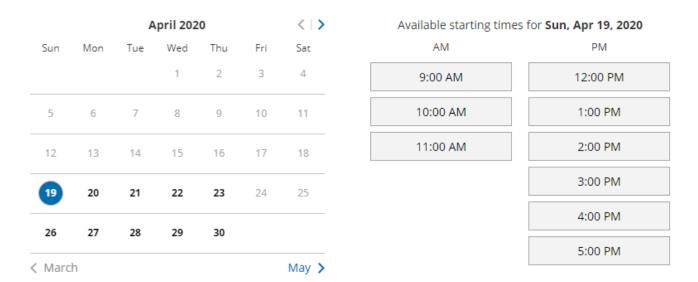

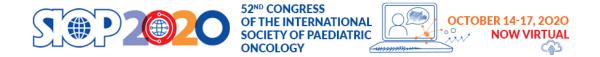

4. Confirm your selection:

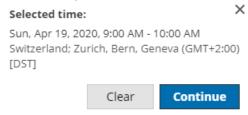

5. Please fill in your details:

You can get the presentation ID and presentation name from the email that was sent to you. (e.g. Your lecture: #5525 (presentation ID) - Chairperson introduction (Presentation Name))

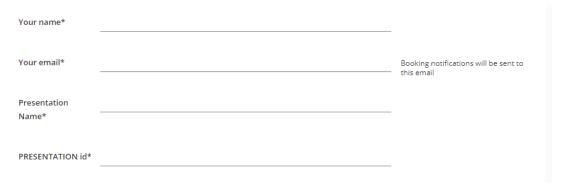

Please make sure to use your correct email, a confirmation email will be sent to this mailbox.

6. After completing the registration, you will see a confirmation page with your zoom link, this is the link for the virtual recording room.

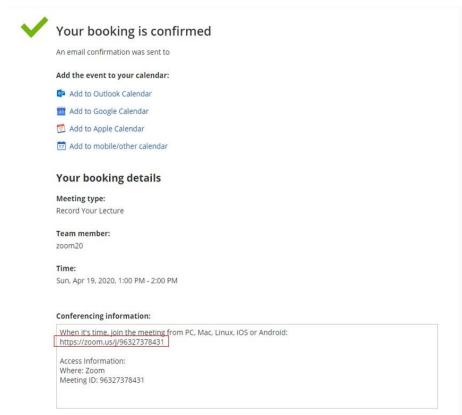

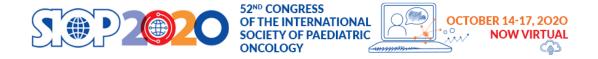

7. You will also get a confirmation email to the email address that you indicated when you filled your details (if you don't see it please check your spam folder).

Very important! If you need to change or cancel your booking, please use the link in the email confirmation to do so.

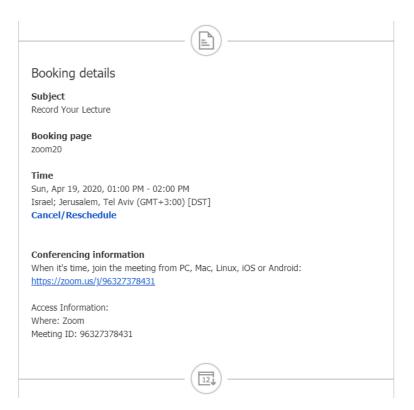

### **How to record your presentation**

Please follow the following steps in order to record your presentation.

#### THE FIRST STEP IS TO SET A BOOKING TIME.

Please note that you will need to schedule a recording slot for <u>each presentation that you give.</u>

Once you enter the virtual recording room, a recording technician will be available for you during the recording in order to assist with any question or issues you may have.

- 1. Please make sure that you have:
- a. a headset/headphone with microphone connected to your computer is highly recommended to get the best quality:

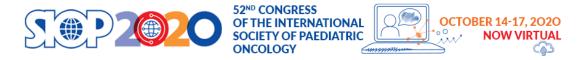

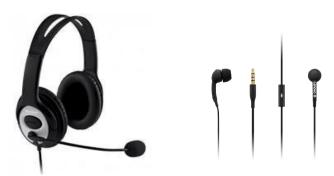

Alternatively, you can use the internal Microphone of your laptop

- b. Stable internet connection, we recommend using wired internet if possible.
- c. Please make sure that the environment surrounding you while you make your recording is quiet, to avoid any sound interferes to the presentation (e.g. barking dog, phone ring, etc).
- d. Your power point presentation is ready, open on your screen.

#### 2. Joining the recording session

After you booked your recording slot you will get an email with a link to join the session, please click on the link, and you will be prompted to download the zoom client, please install zoom on your computer.

X

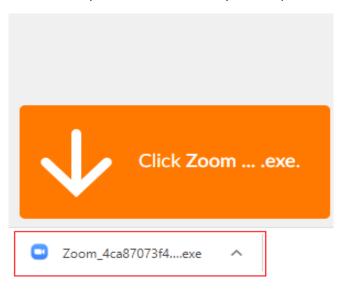

#### Your meeting will begin soon...

The Zoom client you're installing will shorten the time it takes to join a meeting

90%

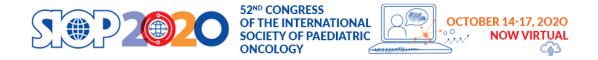

Please enter your name and click on "join meeting":

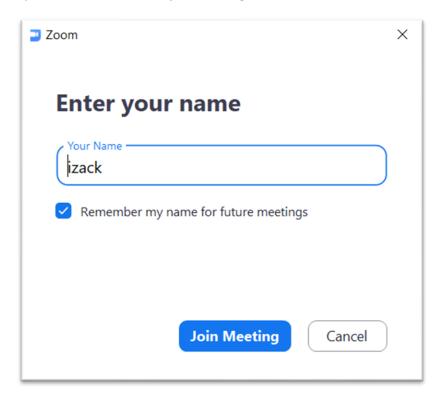

#### 3. Check your computer audio

Please click on Test "Speaker and Microphone"

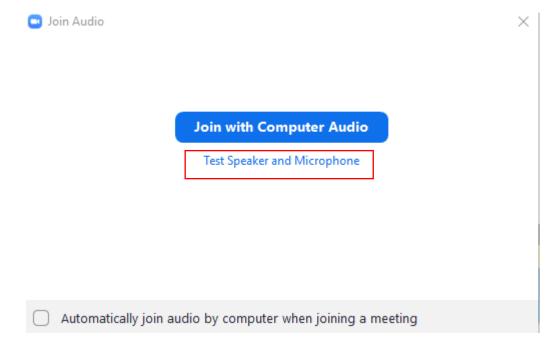

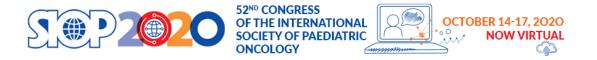

#### Please test your Speaker

Make sure that you hear sound. If you do, please click on "Yes". If you do not hear sound, please check that the correct speakers are chosen.

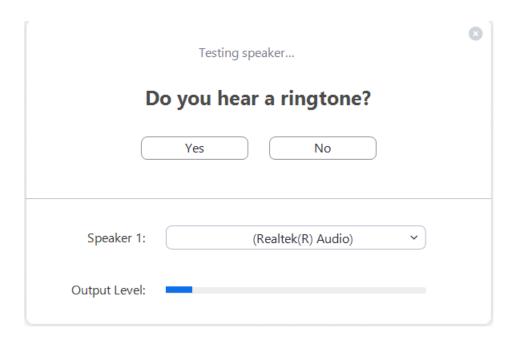

#### Please Test your microphone

Please speak to your microphone and make sure you hear yourself properly. If you do not hear anything, please check that you have chosen the correct microphone

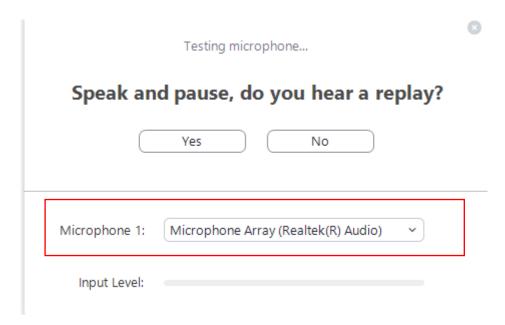

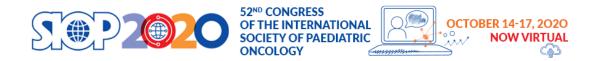

If you completed the test correctly, please click on "Join with Computer Audio"

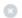

## Speaker and microphone looks good

Speaker: Speakers (Realtek(R) Audio)

Microphone: Microphone Array (Realtek(R) Audio)

Join with Computer Audio

Please enable your video camera.

When you start talking, please make sure that your microphone <u>is not muted</u> (when you speak you will see a green indicator on the microphone icon in zoom)

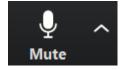

#### 4. Share your screen

Please make sure that your presentation is open.

In the zoom App you can click on the "share screen" button

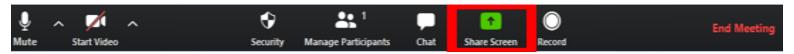

You will then be able to find in the list your PowerPoint presentation and select it then click the share button.

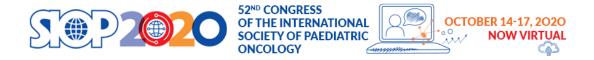

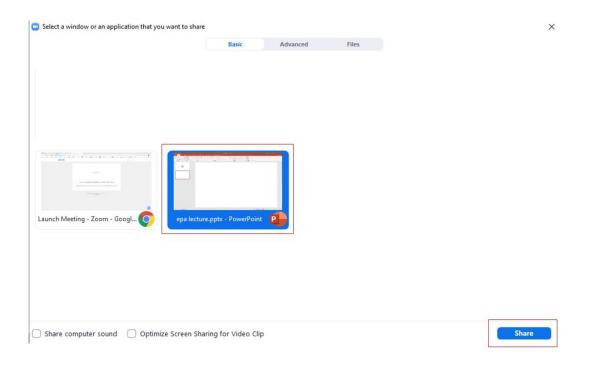

Once all these steps are done, you can start your recording...

If You have any questions or issues, please contact our support:

SIOP2020 virtual@kenes.com